# **Contents**

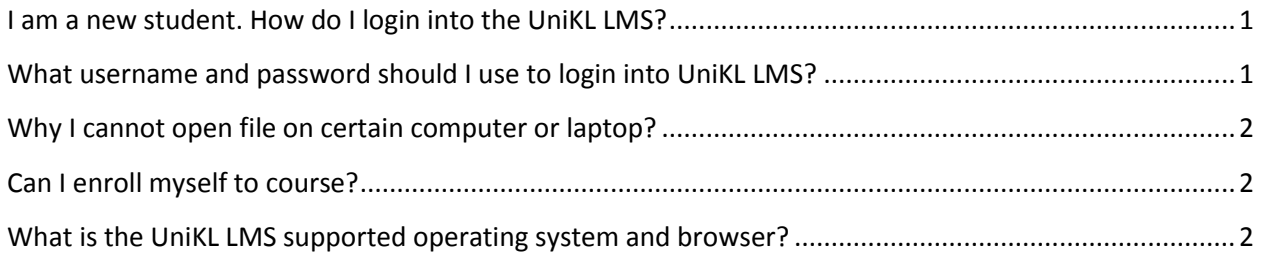

**----------------------------------------------------------------------------------------------------**

### <span id="page-0-0"></span>**I am a new student. How do I login into the UniKL LMS?**

There are 2 ways you can login into your UniKL LMS. 1. Via direct url : each campus has their own LMS URL. Please consult campus ITD for the link. 2. Via UniKL Portal. Basically the credential as below: Username : <staff id> 5XXXXXXXXXX Password : < provided password>

### <span id="page-0-1"></span>**What username and password should I use to login into UniKL LMS?**

UniKL is using single sign on system, your username and password is the same with your Ecitie Online password.

# **My password does not working even I am sure that I have entered the right password?**

Your account will be suspended after 5 login attempts. You have to contact theITD for further assistance. Attempt to login could be done by irresponsible trying to access into your account. ITD suspended the user account for security purpose.

### **I have logged into UniKL LMS but why my subject does not appear in my course list?**

You are now an authenticated user but not yet enrolled to the subject. Your subject should be appeared within 6 hours after it has assigned as your subject by the Academic Section.

### <span id="page-1-0"></span>**Why I cannot open file on certain computer or laptop?**

It depends on the computer compatibility. The computer must have the installed program to open the file. Eg : To open docx file, the computer must have Ms Office or OpenOffice etc.

### <span id="page-1-1"></span>**Can I enroll myself to course?**

No you cannot. Your course is assigned and controlled by the Academic Department.

## <span id="page-1-2"></span>**What is the UniKL LMS supported operating system and browser?**

**Cerfitied :** Fully tested and functioning

**Compatible** : System is able to browse but not able or not suitable to do editing

#### Microsoft Windows

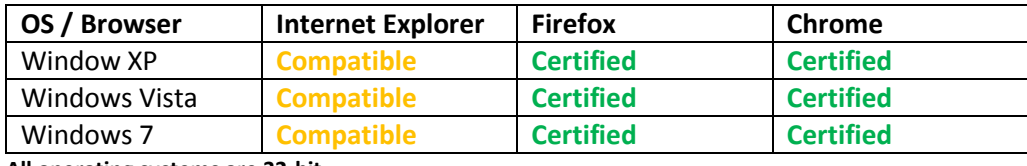

**All operating systems are 32-bit.**

#### Apple

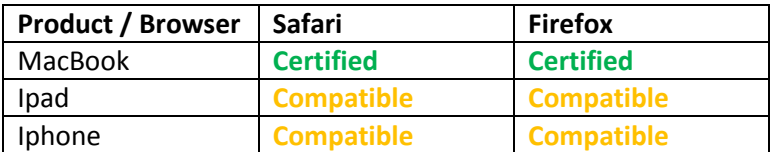